# **Installation du paquetage PROATM-WDM**

Le paquetage PROATM-WDM permet le fonctionnement des cartes PROATM PROSUM dans un environnement Windows sans utilisation de la pile ATM Microsoft fournie dans Windows 2000 et XP.

Il comprend un pilote Windows WDM ainsi qu'un pilote miniport émulant côté Windows, une carte Ethernet, et côté réseau, les protocoles Classical IP (RFC 1577) et multiprotocol (RFC 2684).

Les deux pilotes sont supportés dans les environnements suivants :

- Windows XP à Windows 10.
- Cartes réseau PROATM-V155, PROATM-E155, et PROATM-P155.

Ils supportent les qualités de service UBR, CBR et VBR

## *Installation de PROATM-WDM*

∞ Attention, comme les pilotes ne sont pas certifiés Microsoft, vous devez vous loguer comme administrateur système pour pouvoir les installer.

- 1. Installez la carte PROATM et démarrez l'ordinateur.
- 2. Lorsque le système Windows détecte le nouveau matériel, sélectionnez **Annuler** pour interrompre l'installation.
- 3. Lancez le programme d'installation proATMWDMSetup.exe.
- 4. Le programme effectue la copie des fichiers dans le répertoire sélectionné (par défaut : c:\program files\prosum\proatm-wdm ).
- 5. Le programme vous propose ensuite d'installer les pilotes sur le système d'exploitation. Laissez la case **Launch Driver Installation** cochée.
- 6. Si pendant l'installation, une fenêtre de sécurité vous demande de confirmer l'installation des pilotes, acceptez d'installer le pilote. Le processus d'installation peut-être long. N'interrompez pas le programme, même si le système vous le demande.
- 7. Si l'installation s'est correctement déroulée, le pilote WDM de la carte PROATM est installé ainsi qu'une carte réseau virtuelle Ethernet. Vous pouvez modifier les paramètres des pilotes ou installer de nouvelles cartes Ethernet virtuelles à l'aide de l'utilitaire PROATM Manager.

### *PROATM Manager*

Cet utilitaire permet de visualiser les pilotes installés, de les configurer, d'ajouter et supprimer des cartes réseau Ethernet virtuelles. Un raccourci vers cet utilitaire est installé dans le bureau.

### *Pilote PROATM-WDM*

Il doit apparaître autant de pilotes PROATM que de cartes PROATM installées.

Vous pouvez désinstaller, installer, désactiver ou activer le pilote WDM et modifier les paramètres des cartes ATM. Dans un fonctionnement normal vous avez besoin de n'effectuer aucune de ces actions.

# *Pilote Miniport Ethernet*

Ce pilote permet d'émuler des cartes réseau virtuelles vues par Windows comme des cartes Ethernet mais se connectant à des réseaux ATM et communicant à travers des circuits virtuels permanents (PVCs) en utilisant le protocole Classical IP (RFC 1577) ou multiprotocol (RFC 2684).

### **Cartes réseau Ethernet virtuelles**

Pendant la phase d'installation, une carte réseau virtuelle est ajoutée. Elle est configurée par défaut en mode d'émulation Classical IP utilisant le PVC 0, 32. Pour modifier ces paramètres, sélectionnez la carte virtuelle et cliquez sur le bouton **Settings**.

Pour ajouter d'autres cartes virtuelles, cliquez sur le bouton **Add New**. Après la saisie et validation des paramètres, une nouvelle carte réseau virtuelle est ajoutée à la liste existante.

#### **Configuration des cartes réseau Ethernet virtuelles**

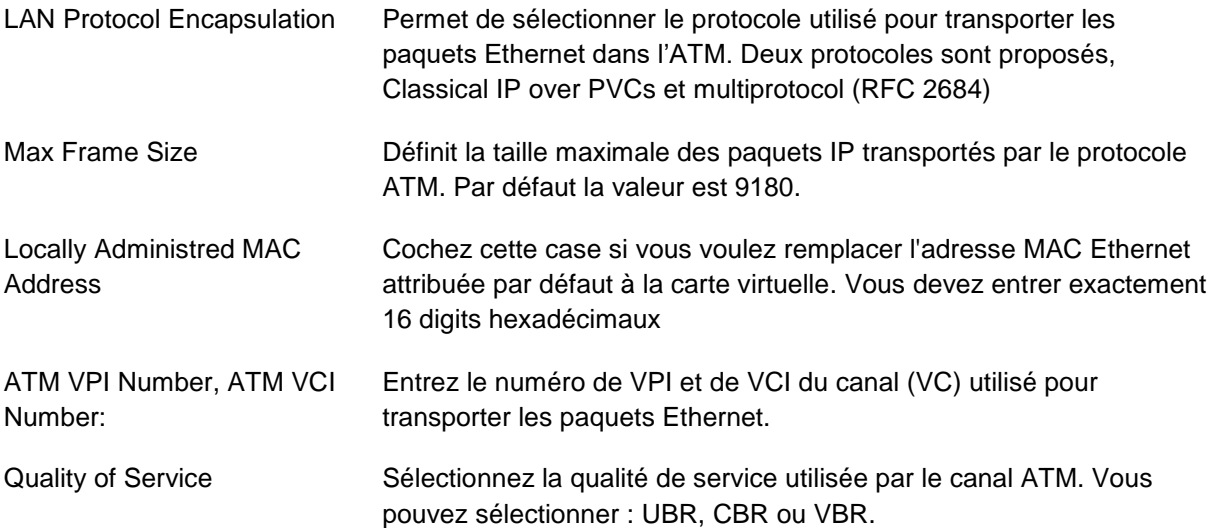

### **Adresses IP**

PROATM-WDM permet de créer des associations entre adresses IP et numéros de PVC. Il suffit de créer une carte Ethernet virtuelle pour chaque association.